A vezeték nélküli okos kamera beállítása:

1.

Töltse le a "iCSee" nevű applikációt a play áruházból vagy az app store áruházból.

QR kód beolvasásával innen is letudja tölteni.

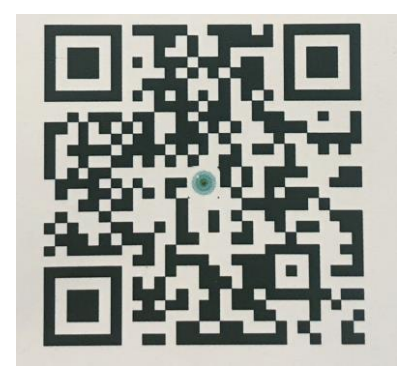

2.

Üzemelje be a kamerát, majd kapcsolja be.

Várja meg amíg a kamera beállítja a megfelelő pozícióját.

3.

Nyissa meg az applikációt.

Húzza el balra az instrukciókat, majd nyomja meg az "enter" gombot.

Ezután tudja regisztrálni magát az applikációban vagy a jobb alsó sarokba lévő "plusz személy" ikonra kattintva, vendégként is be tud lépni.

Ha belépett nyomja meg "i know" feliratot.

Ha ezeket a lépéseket megtette nincs más dolga, mint párosítani a kamerát az applikációval.

4.

Kattintson a képernyőn található "+" ikonra.

Itt válassza ki a bal felső sarokban található wifi camera opciót.

Engedélyezze a helymeghatározását, majd kattintson a "next step" feliratra, majd adj meg a helyi wifi hálózat (amelyre a készüléke csatlakozva van) jelszavát.

Ezután olvassa le a okos kamerával a telefonon lévő QR kódot, ha sikerült beolvasni a QR kódot, ezután automatikusan csatlakozik az applikációhoz. A kis képernyő jobb felső sarkában látható "online" felirat azt jelenti, hogy a csatlakozás sikeres volt.

Kattintson a "play" gombra és már láthatja is a kamera képét.